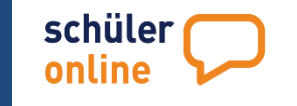

#### **Vorwort**

Mit Schüler Online haben Sie die Möglichkeit sich online zur Berufsschule, zu einem Bildungsangebot an einem Berufskolleg oder zur Gymnasialen Oberstufe an einer Gesamtschule, einem Gymnasium oder einem Berufskolleg anzumelden.

Wie Schüler Online funktioniert erfahren Sie in diesem Handbuch.

#### Julia Behr

Team **Schüler Online**

19.05.2016

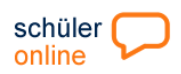

# **Inhaltsverzeichnis**

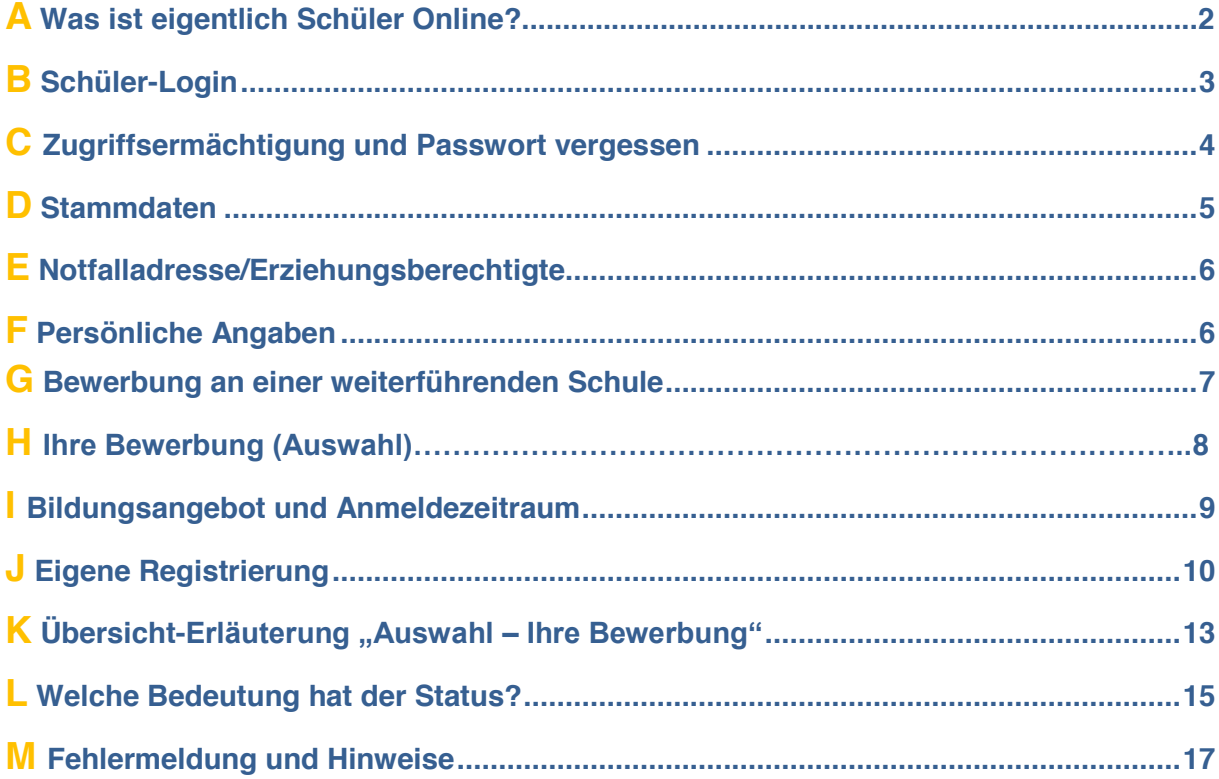

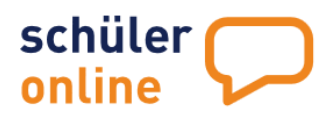

# Schülerinnen & Schüler

Sorgeberechtigte<br>Auszubildene<br>Weiterbildung Fachschüler

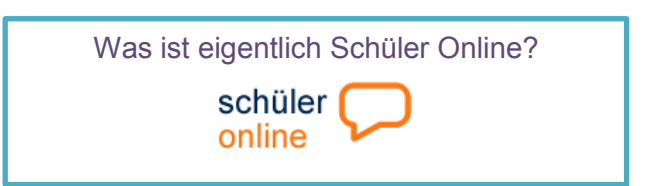

Б

**Schüler Online** ist eine Internet-Plattform zur Unterstützung von Schulübergängen.

Als Schüler haben Sie die Möglichkeit, sich über dieses Portal an einer Berufsbildenden Schule anzumelden. Das gilt sowohl für Vollzeitbildungsgänge und Abendschulen, wie für die Berufsschule. In einigen Regionen kann man sich auch zur Oberstufe der Gesamtschule oder des Gymnasiums über dieses Portal anmelden. In jeder Region gibt es bestimmte Zeitfenster für die Anmeldung.

Zur Berufsschule kann man sich aber zu jederzeit anmelden. Um sich anmelden zu können, bekommen die Schülerinnen und Schüler von der jetzigen Schule ein Passwort. Die Schule hat Sie bereits mit dem System bekannt gemacht. Nur wenn die Schule nicht an dieser Anwendung teilnimmt, kann man sich selbst anmelden.

Sie können sich bei allen aufnehmenden Schulen, die an diesem System teilnehmen, anmelden - auch in anderen Regionen. Solange die Schule, an der Sie sich angemeldet haben, den Antrag noch nicht angenommen hat, kann die Anmeldung jederzeit geändert werden. Andernfalls müssen Sie sich bei dieser Schule melden und um Zurücksetzen des Antrags bitten. Wenn Sie sich digital anmelden, kann jederzeit der Bearbeitungsstatus bei der aufnehmenden Schule eingesehen werden.

**Bitte haben Sie Verständnis, dass wir keine fachbezogene Beratung über die Anmeldung oder die Bildungsgänge geben können.** 

**Über den Menü-Punkt "Kontakt" kann bei technischen Problemen um Hilfe gebeten werden:**

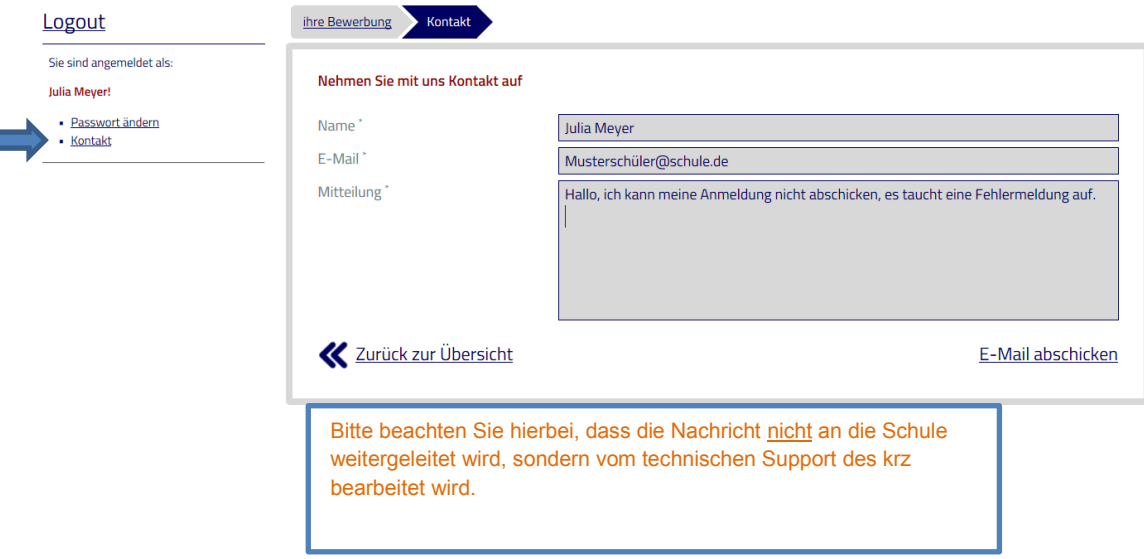

# B

# Der Schüler Online-Guide

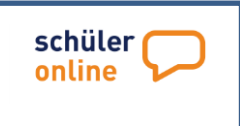

### **LOGIN-Bereich**

**Schüler Online** ist eine Online-Plattform. Das heißt es wird nur einen Rechner mit Internetzugriff benötigt, um sich in **Schüler Online** einzuloggen.

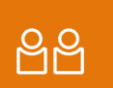

Schülerinnen & Schüler

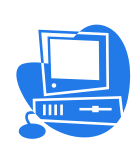

# i **[www.schueleranmeldung.de](http://www.schueleranmeldung.de/)**

**HILL** 

Passwort vergessen?

Login

Erstmals registrieren

#### Login

Vorname

Familienname<sup>\*</sup>

Geburtsdatum<sup>\*</sup>

Passwort

Info: Bitte für Sie Zutreffendes auswählen, Login-Formularfelder werden automatisch eingeblendet.

#### Schülerinnen & Schüler

#### **Der Login-Bereich**

Mit den persönlichen Daten und dem Passwort gelangt man in den Anmeldebereich, von dort kann man sich an den weiterführenden Schulen bewerben.

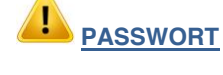

Die abgebenden Schulen (z.B. Realschulen) teilen in der Regel die Zugangsdaten (Zugriffsermächtigung) aus. Falls noch kein Passwort ausgehändigt wurde, bitte in der Schule nachfragen.

Sollten Sie zurzeit keine Schule besuchen oder die Schule nimmt nicht an Schüler Online teil, bleibt die Möglichkeit, dass man sich selbst registriert.

(Auf Seite 9 findest eine Anleitung)

#### **Passwort vergessen?**

- Der erstmalige Login ist erfolgt und es wurde ein persönliches Passwort vergeben. Hier hat man die Möglichkeit "Passwort vergessen" zu wählen, wenn eine E-Mail-Adresse hinterlegt wurde.
- Haben Sie keine E-Mail-Adresse abgespeichert, kann die jetzige **Schule** das Passwort zurücksetzen.

# **Zugriffsermächtigung**

Wenn die Schule an Schüler Online teilnimmt, erhalten Sie ein Passwort (Zugriffsermächtigung) von der Schule. Dieses erhalten Sie im Regelfall zusammen mit dem Halbjahreszeugnis. Bitte darauf achten, dass der Familiennamen, Vornamen und Geburtsdatum genauso eingegeben wird, wie es auf dem Zettel steht. Wenn Ihre Schule nicht an Schüler Online teilnimmt, kann man sich selbst in Schüler Online registrieren. Wie das geht, sieht man unter "Meine Schule ist aber nicht bei Schüler Online! So registrierst man sich selbst". Wenn der Zettel verlegt wurde, kann ein neues Passwort angefordert werden. Lesen Sie dazu "Passwort vergessen! So bekommt man ein neues Passwort".

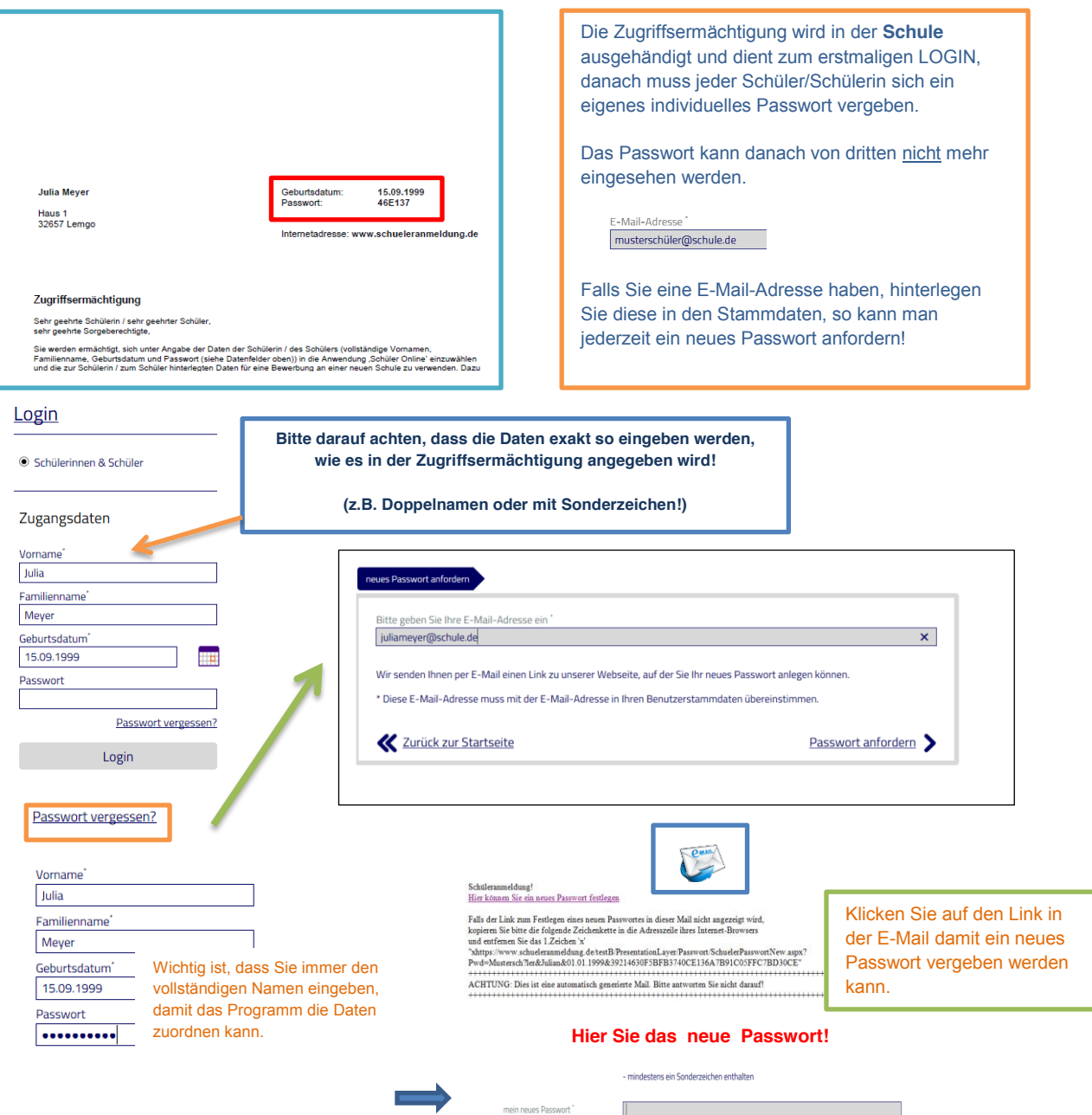

 $\boldsymbol{c}$ 

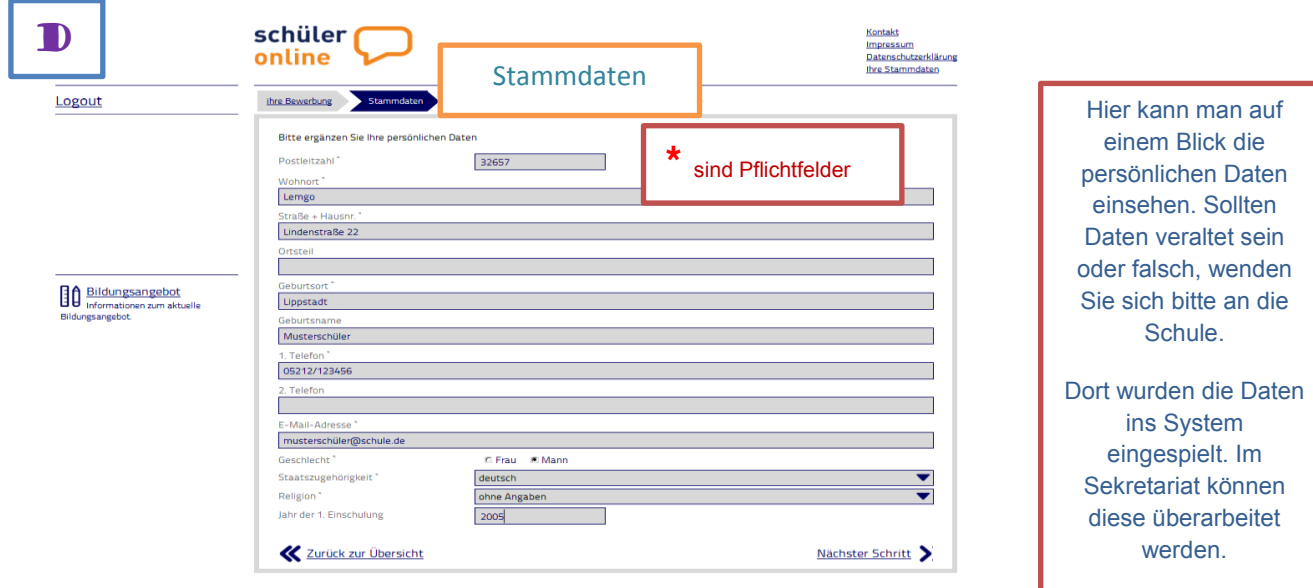

Bei einer eigenen Registrierung, kann eine Änderung der persönlichen Daten selbst durchgeführt werden.

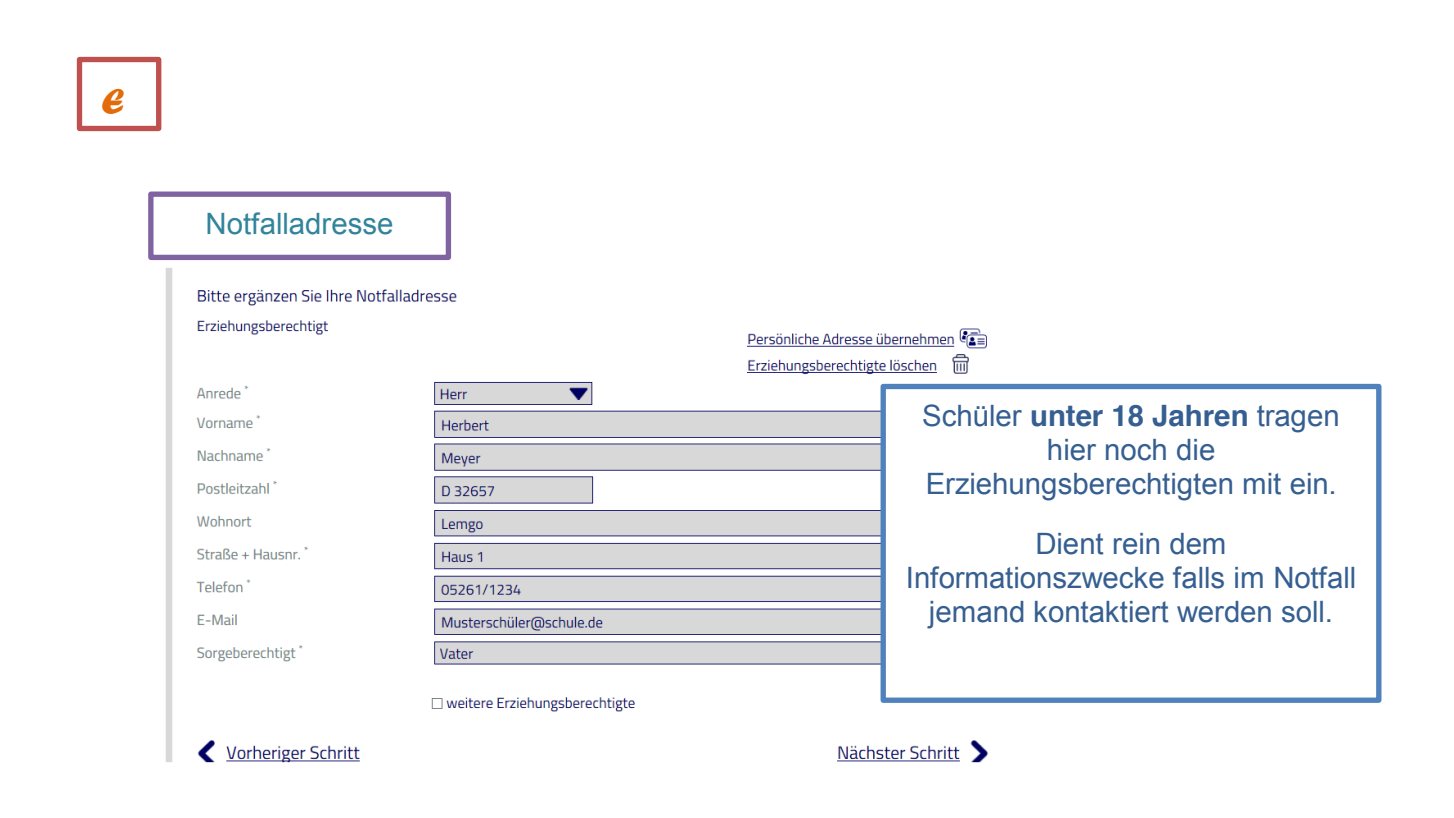

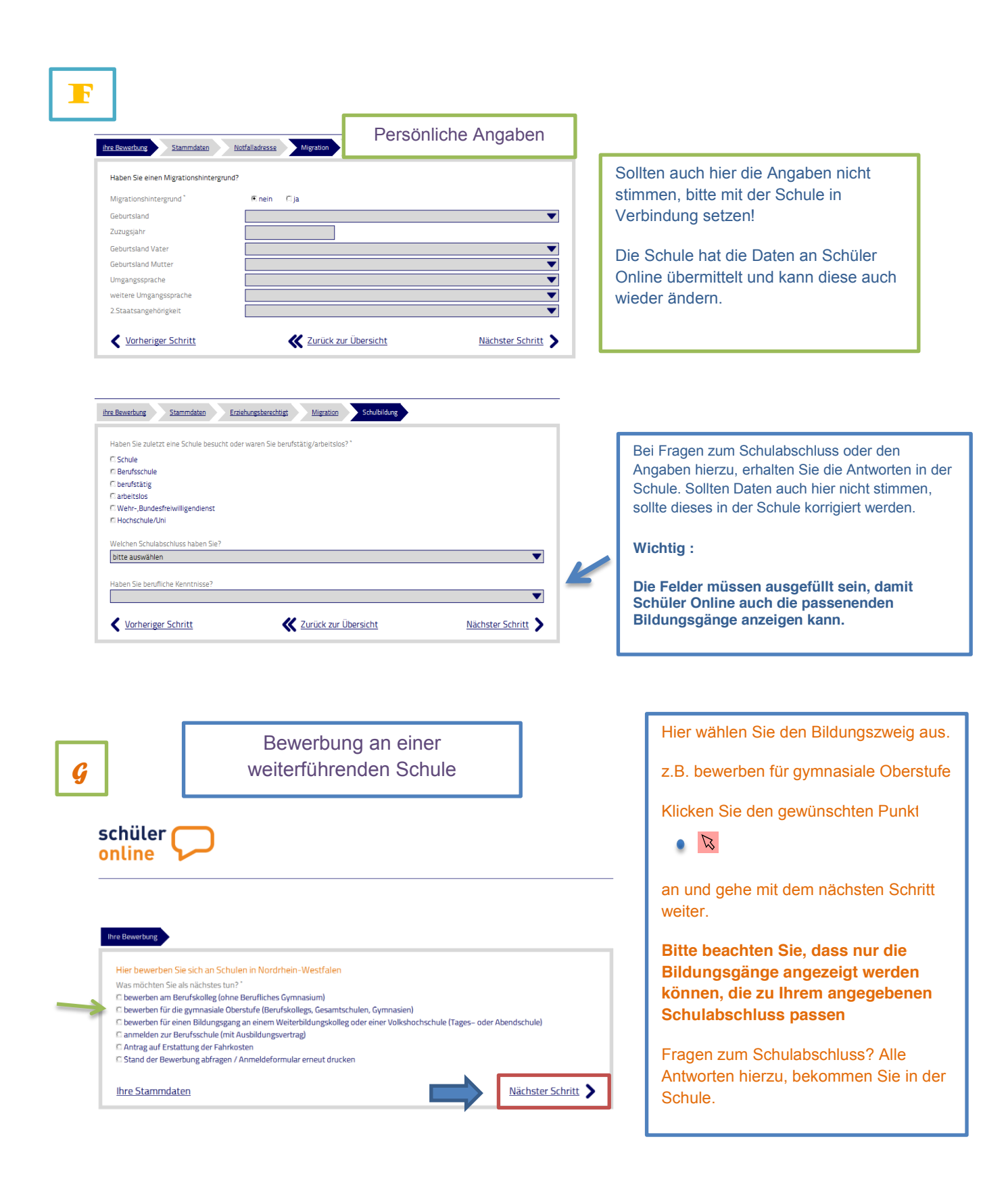

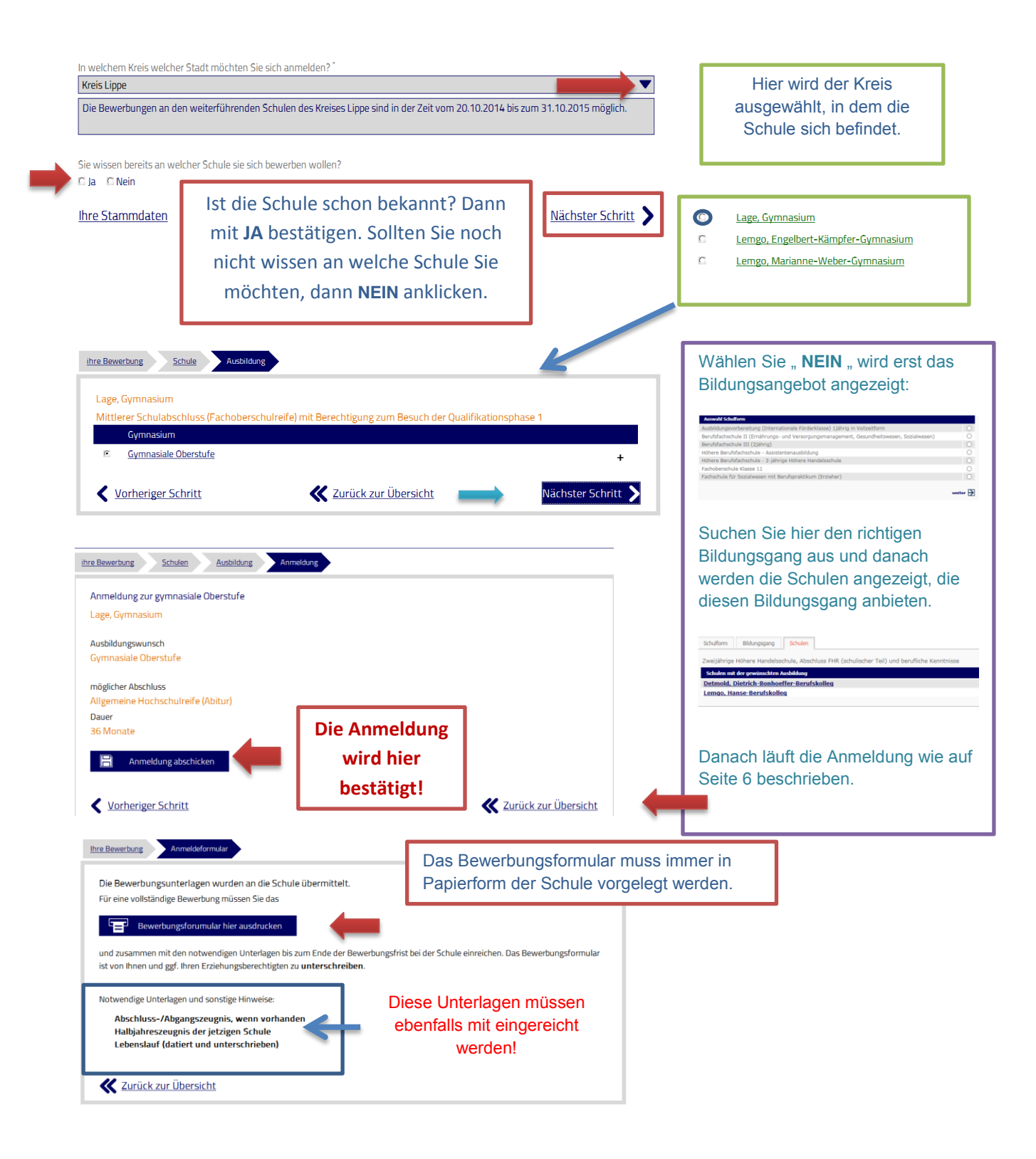

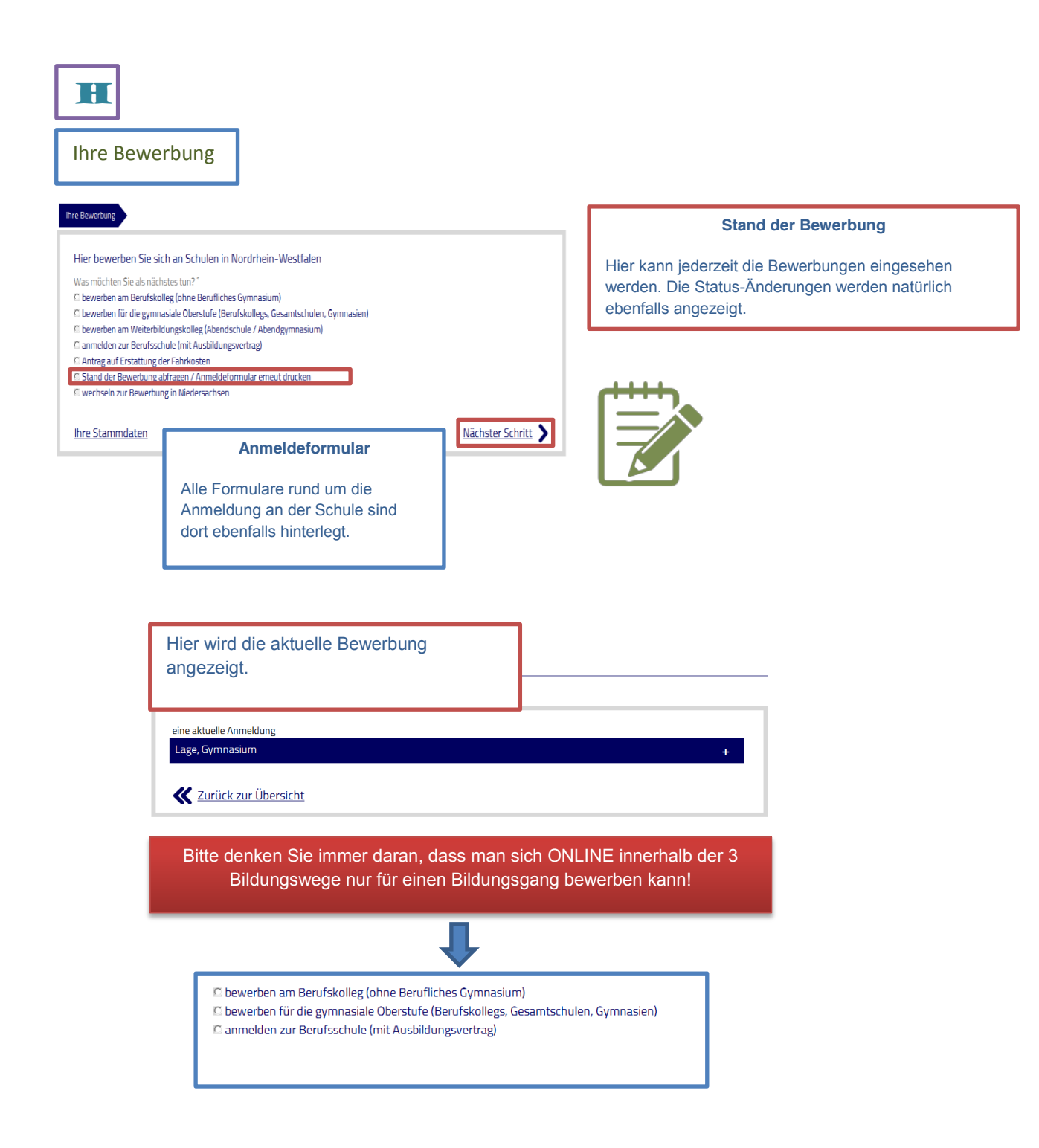

 $\overline{\mathbf{J}}$ 

Bildungsangebot

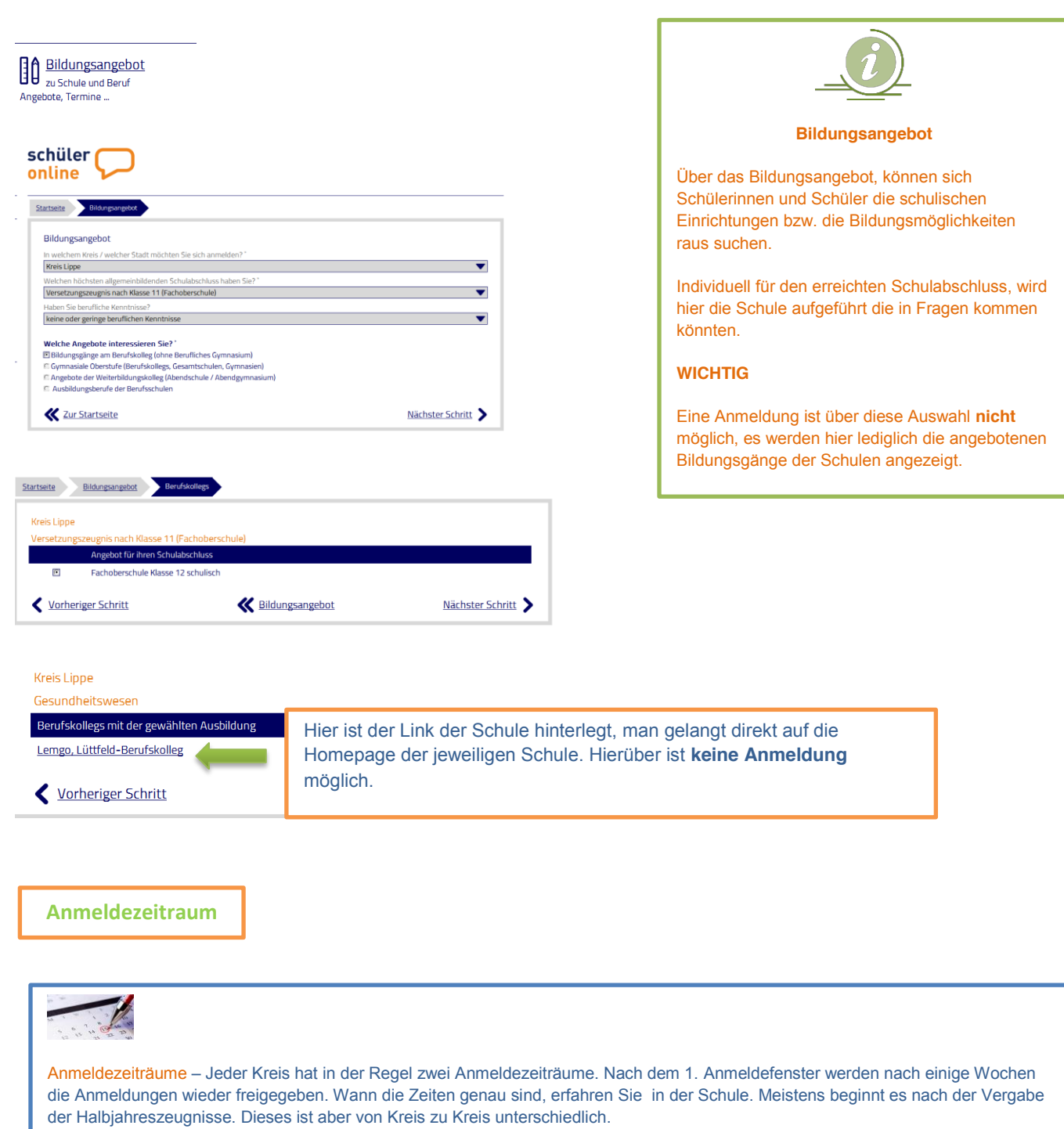

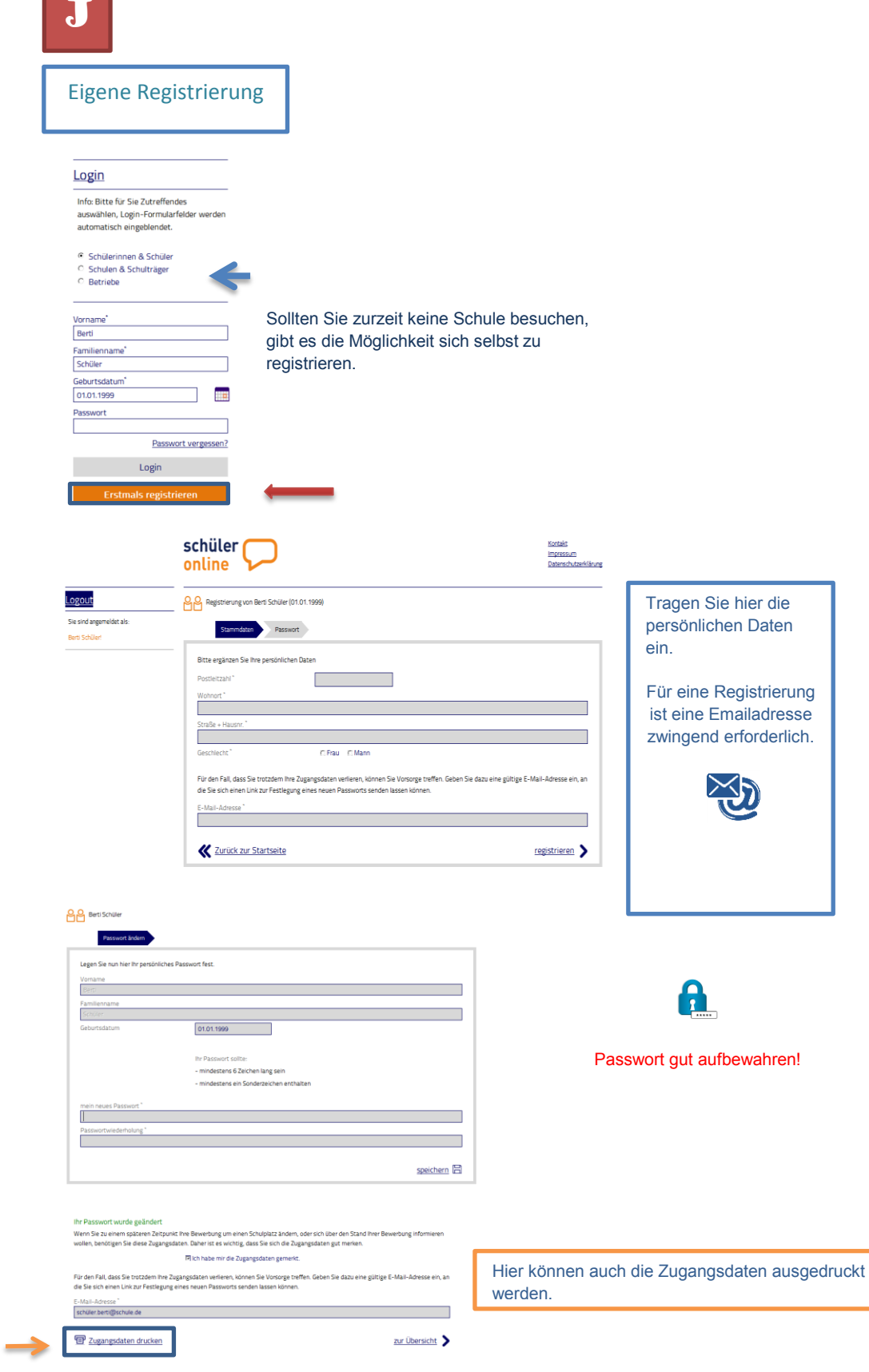

**Contract Contract Street** 

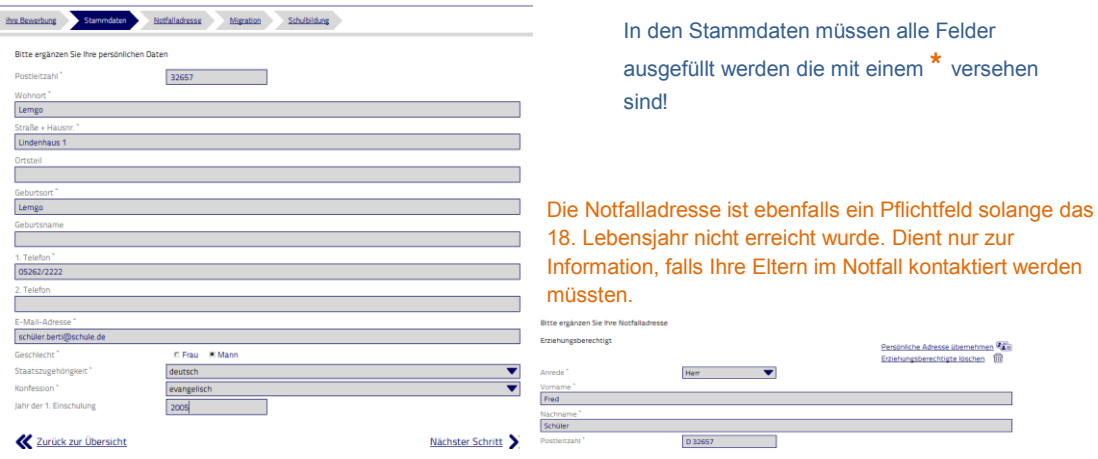

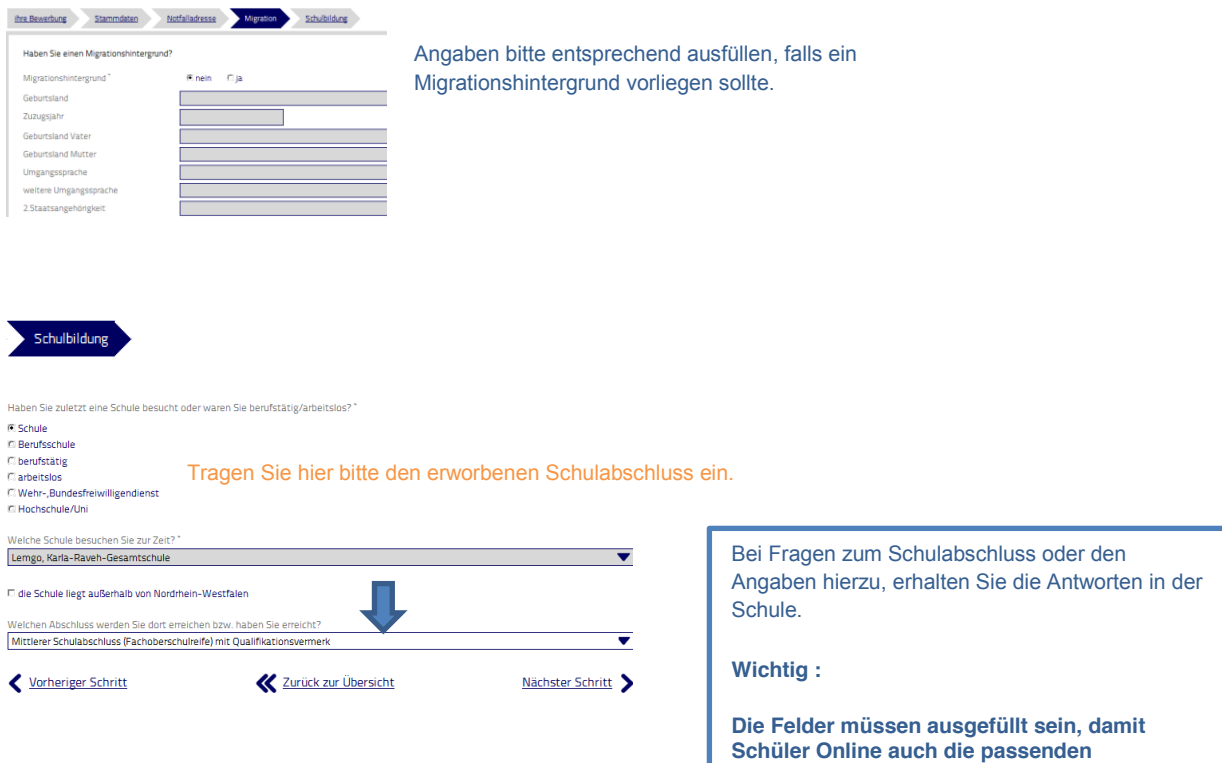

**Bildungsgänge anzeigen kann.**

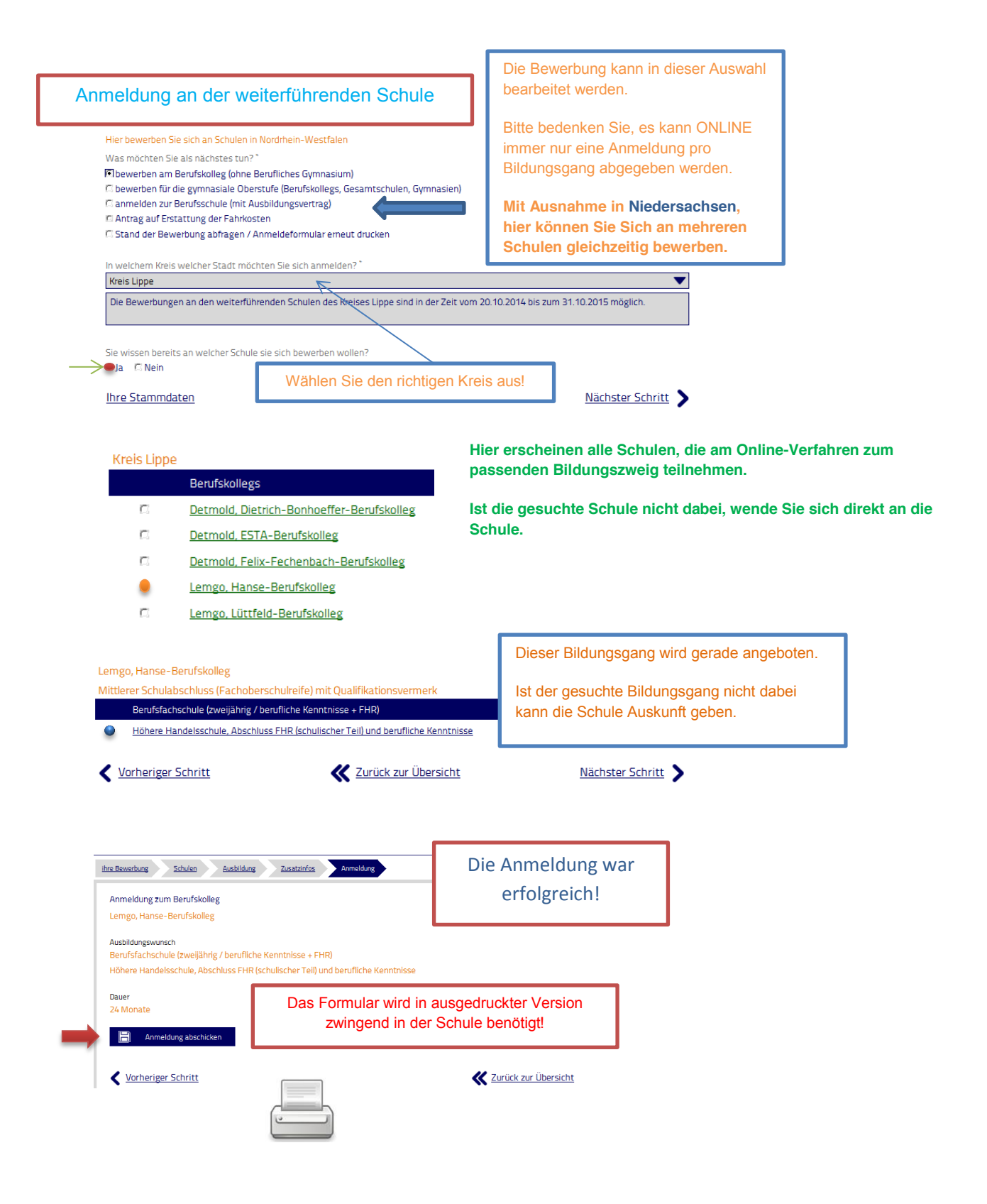

Übersicht – Ihre Bewerbung

#### Die Anmeldungen oder Unterlagen findet man hier:

(Hier erhalten Sie eine kurze Erläuterung über die verschiedenen Punkte in "Ihre Bewerbung")

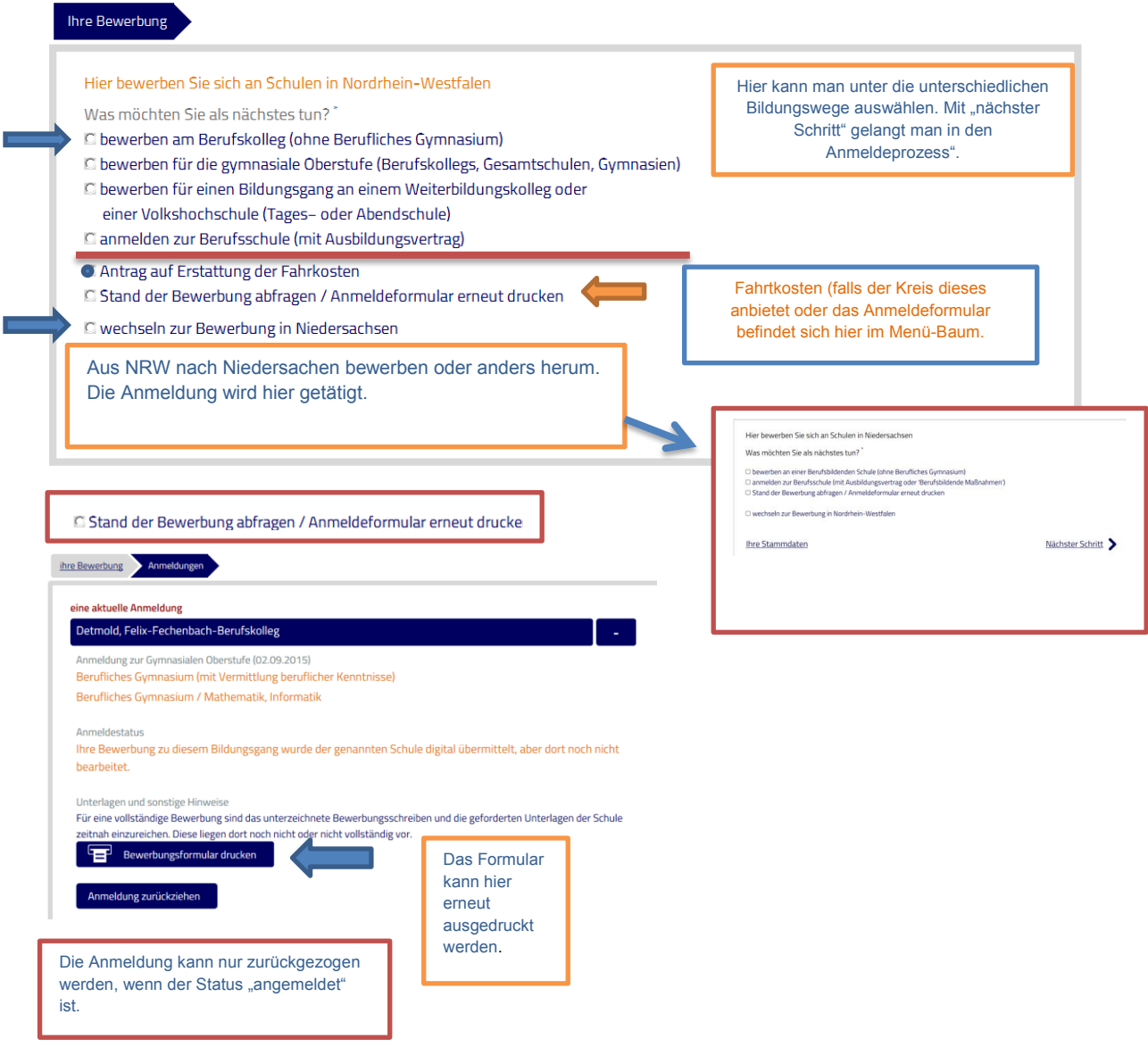

**Alle Anmeldungen oder Befehle werden mit "nächster Schritt" bestätigt, so gelangt man in eine neue Maske!**

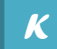

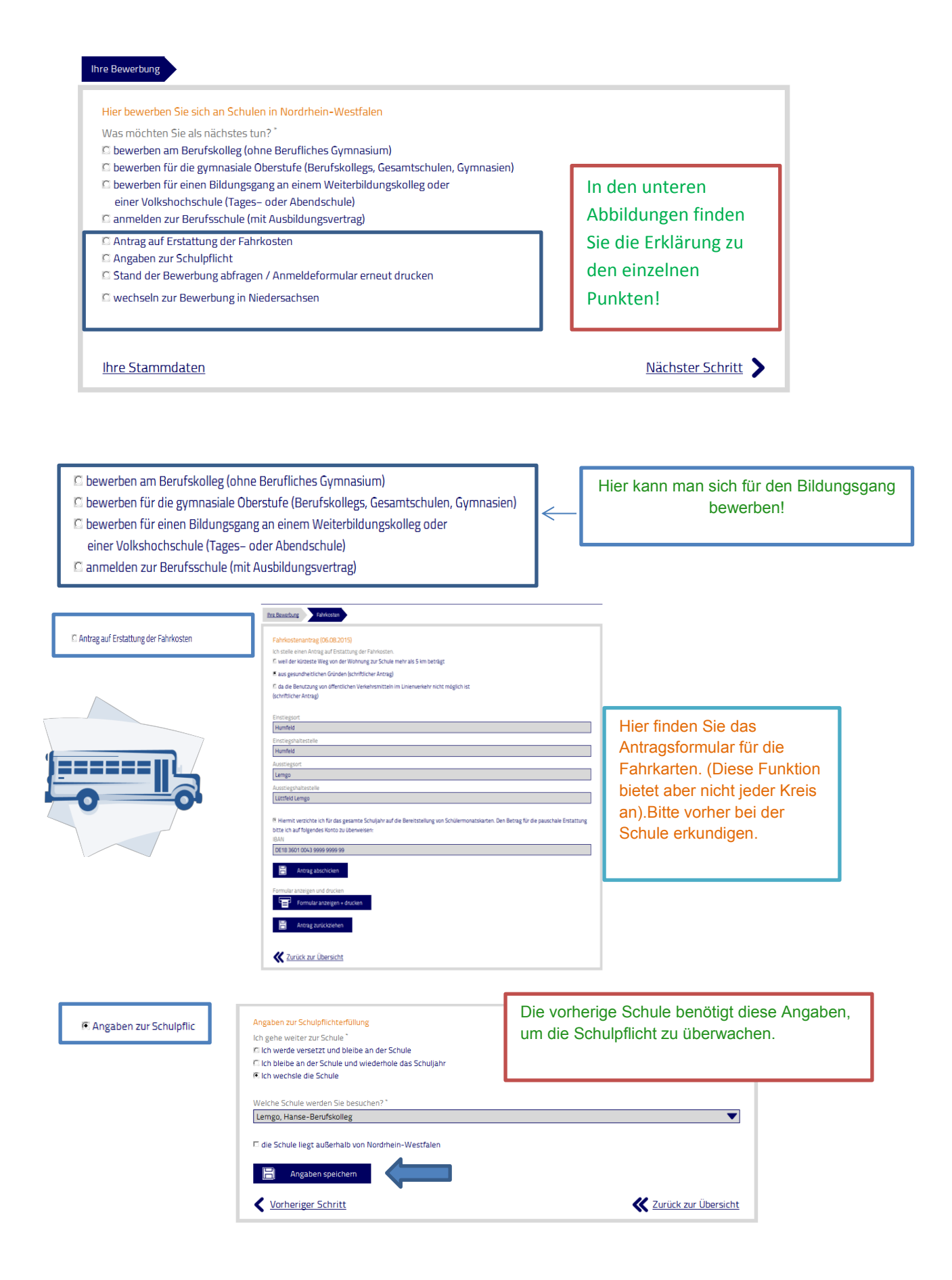

Auch eine Anmeldung in Niedersachsen ist möglich, hier können Sie sich an mehreren Schulen gleichzeitig für einen Bildungsgang anmelden. Nutzen Sie hierfür einfach den Punkt, die Ansicht ist gleich nur die Anmeldemöglichkeiten unterschiedlich,

#### **Hilfe erhalten Sie von der Schule!**

Ist die Schule nicht in der Auswahl, kann es möglich sein, dass sie nicht am Verfahren teilnimmt.

Hier bewerben Sie sich an Schulen in Niedersachsen

Was möchten Sie als nächstes tun?

O bewerben an einer Berufsbildenden Schule (ohne Berufliches Gymnasium)<br>O anmelden zur Berufsschule (mit Ausbildungsvertrag oder 'Berufsbildende Maßnahmen')<br>O Stand der Bewerbung abfragen / Anmeldeformular erneut drucken

O wechseln zur Bewerbung in Nordrhein-Westfalen

Ihre Stammdaten

Nächster Schritt

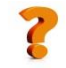

**Angemeldet** – Bewerbung wurde an die Schule übermittelt.

**Aufgenommen** – Die Schule hat den Schüler/ die Schülerin aufgenommen.

**Warteliste** – Zurzeit ist kein freier Platz im gewünschten Bildungsgang.

**Unterlagen nachreichen** – Unterlagen sind nicht vollständig.

**Abgelehnt** – Schule lehnt Bewerbung ab.

**Abgemeldet** – Abmeldung der Bewerbung für den Bildungsgang.

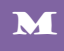

### **Fehlermeldung und Hinweise**

# **Eine Person mit den eingegeben Daten ist bereits registriert!**

Wenn diese Meldung angezeigt wird, wenden Sie sich bitte an die Schule.

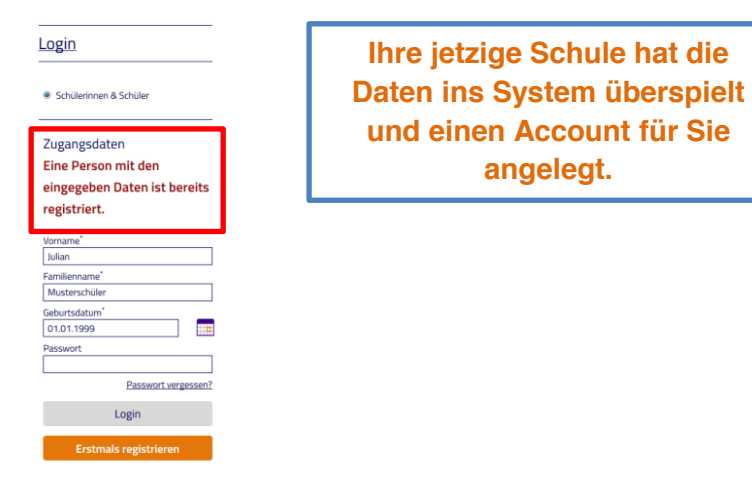

# Zugangsdaten sind ungültig

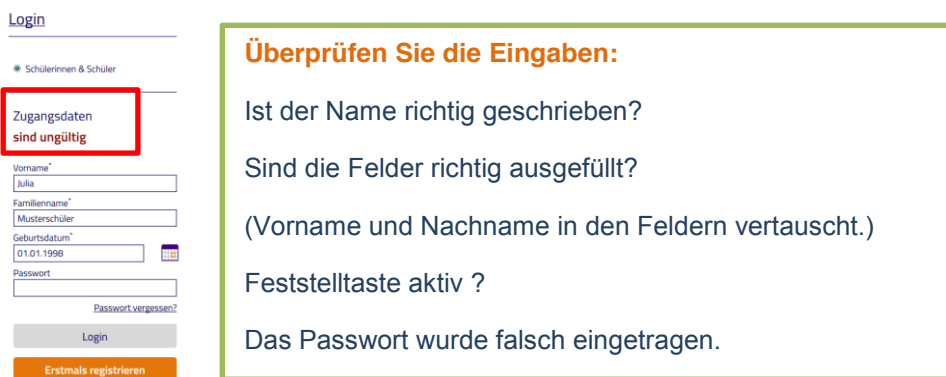

### Neuversuch in 15 Minuten

#### · Schülerinnen & Schüler

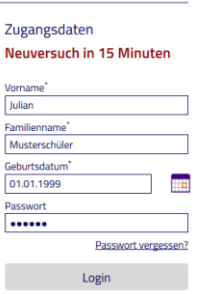

Diese Meldung erscheint, wenn man das **Passwort 3-mal falsch eingegeben hat.**

Die LOGIN-Sperre löst sich automatisch nach Ablauf der Zeit.

Sollten Sie das Passwort nicht mehr wissen, kann es neu anfordert werden.

Erklärung hierzu ist auf Seite 3.

Unter Stand der Bewerbung abfragen stehen neue aktuelle Hinweise für Sie bereit.

Die Anmeldung wurde durch die Schule bearbeitet, unter Stand der Bewerbung finden Sie das Ergebnis!

Später noch einmal erinnern  $\sum$ 

Sie sind bereits aufgenommen worden: Lemgo, BK am Lindenhaus **Wirtschaft und Verwaltung** 

Sie haben eine aktuelle Anmeldung an der Schule und sind bereits aufgenommen. Eine weitere Anmeldung ist nicht möglich für den gleichen Bildungsgang.

Falls Sie sich abmelden möchten, muss dieses von der Schule erledigt werden. Erst nach der Abmeldung kann eine **neue ANMELDUNG** erfolgen.

Sie sind bereits angemeldet: Lemgo, Hanse-Berufskolleg Dreijähriges Wirtschaftsgymnasium Wenn Sie sich an einer anderen Schule anmelden, wird diese Anmeldung gelöscht!

**Achtung !!!** Sollten Sie eine weitere Anmeldung durchführen, wird die bestehende Anmeldung überschrieben und ist nicht mehr gültig.

Dieses ist nur möglich, wenn der Status "angemeldet" lautet.